Windows8.1 に関しては、次の通りに操作します。

- 1. アプリー覧(ホーム画面左下の丸で囲まれている↓をクリックした画面)から「コントロールパネル」をクリ ックする
- 2. 「ネットワークとインターネット」をクリックする(コントロールパネル右上の表示方法が「カテゴリ」になって いる場合のみ。「大きいアイコン」または「小さいアイコン」なら、ここは飛ばします。)
- 3. 「ネットワークと共有センター」をクリックする(コントロールパネルの右上の表示方法が、「大きいアイコ ン」あるいは「小さいアイコン」になっている場合は、上述の2番を飛ばしていきなりここに来ます。)
- 4. 以降は次の画面コピーの通りに操作する。

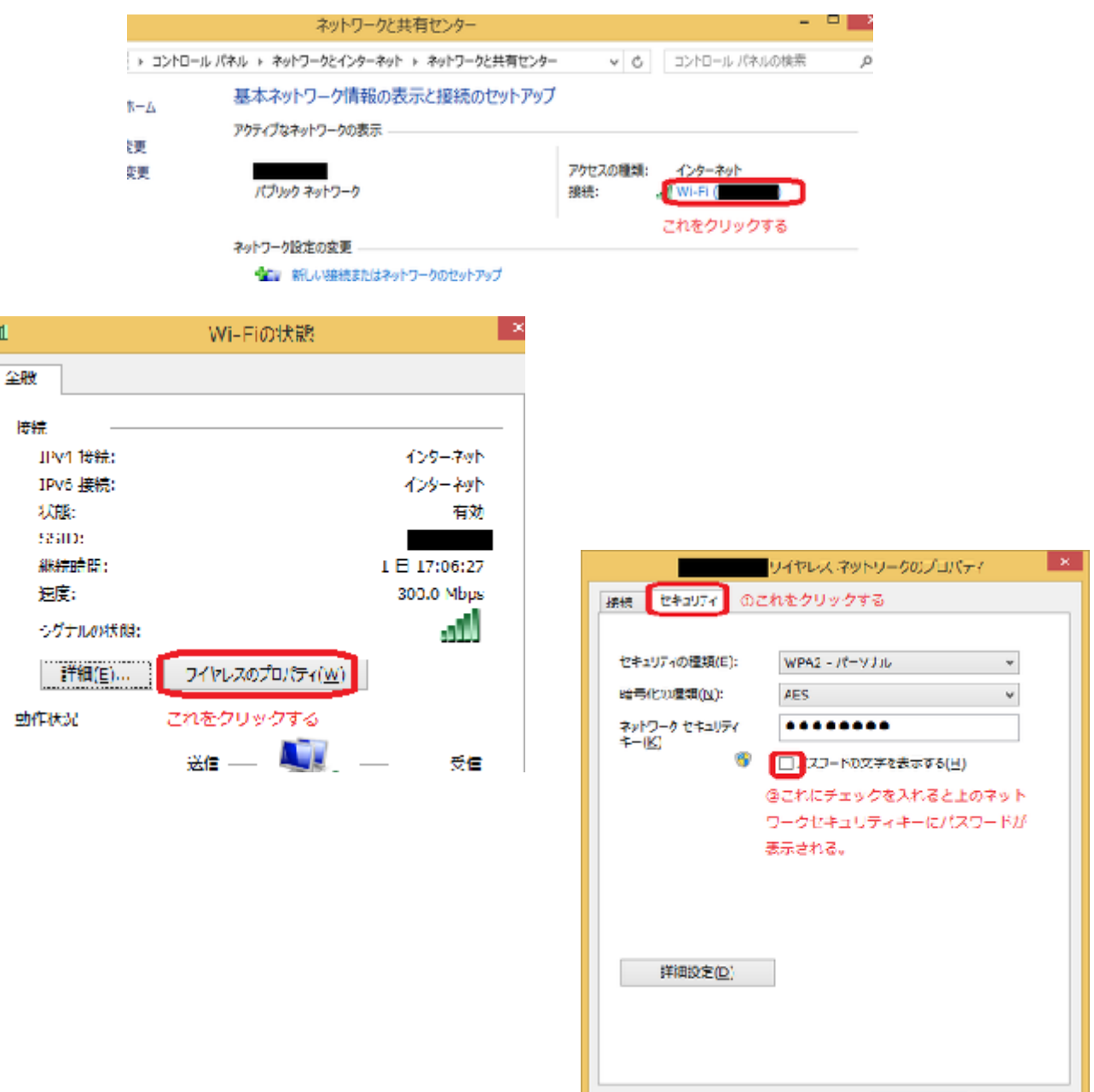

 $-{\rm O}{\rm K}$  .

キャンセル